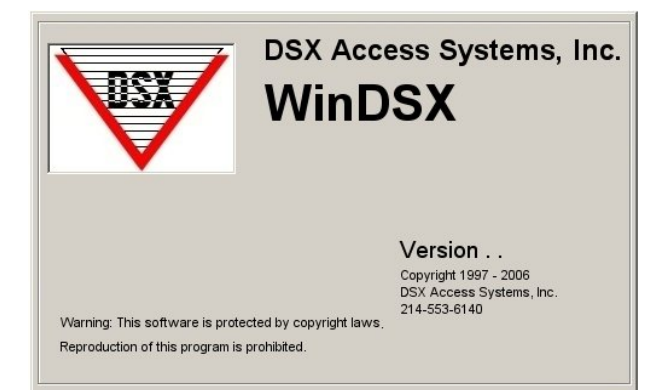

# **DSX-LAN Interface Module**

### **Overview**

The DSX-LAN(M) module is typically used to connect a Master Controller to the Comm Server PC over a Local or Wide Area Network. The WinDSX software is inherently TCP/IP capable and can redirect communications that would normally be transmitted out a serial port, over a LAN/WAN to a particular IP address. The DSX-LAN(M) module receives that communication and converts it to RS-232 or RS-485 that connects directly to the Master Controller.

The DSX-LAN(M) module is sold in two different configurations. With the DSX-LAN, IP communications is the only method of connectivity. The DSX-LAN(M) has dial-up modem backup. The DSX-LAN module must be ordered with the (M) option along with the DSX modem to support the dial-up backup feature. The DSX-LAN (M) requires WinDSX 3.7/4.7 or higher software.

#### **Other Applications**

The DSX-LAN can also be used at Slave Controllers with the use of the PC Master Software. PC Master is a DSX software application that emulates a Master Controller. PC Master gets its download from the Comm Server PC and communicates with all of the Slaves just like a Master Controller does. What is different about the PC Master software is its ability to communicate with each Slave Controller via TCP/IP or with a serial port connection. This allows Slave Controllers to be placed on the LAN and each one or each group of Controllers to have a LAN connection using a DSX-LAN module. Modem backup is not available for Slave Controller communication.

#### **Dial-up Modem Backup**

The DSX-LAN(M) module has a 9 pin serial port that is used to connect a DSX modem for communications redundancy. When the DSX-LAN(M) module determines a loss of network connectivity it switches to "Modem Mode" which allows the Master Controller to call the Comm Server or Host PC via the modem when necessary. When the Network connection is re-established the Master Controller reconnects over the LAN. The modem and the DSX-LAN(M) module are powered from the Controller and are connected to each other via the supplied serial cable.

Programming the System and the DSX-LAN module is broken down into Three phases. The First is the WinDSX Configuration. The Second is the DSX-LAN Module Programming and the Third is Commissioning the Module.

# **I. WinDSX Software Configuration**

Configuring the WinDSX software for IP communications to a Location Master Controller is simple and requires just a few steps.

- 1. In DataBase Edit the *Location* and select the *Numeric Options Tab*.
- 2. Set the *Connect Type* to **Direct** and click on OK to save.

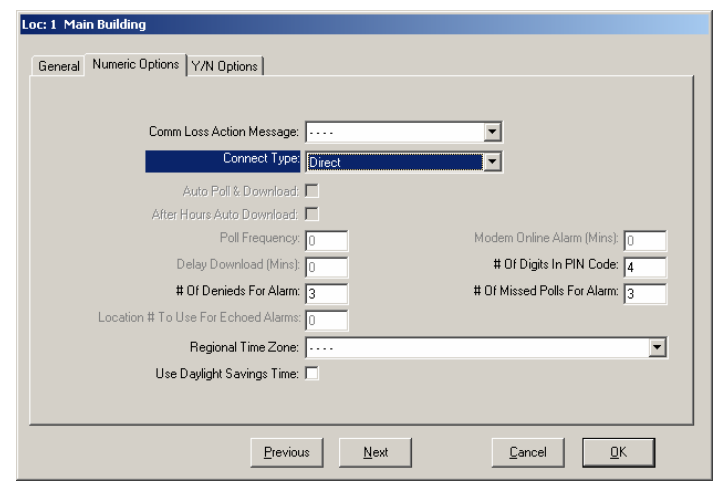

- 3. In DataBase select *System/Setup* and then *Comm Ports*.
- 4. Define (add) a Comm Port above the Range of physical ports. For example greater than 4.
- 5. Set the *Port Type* to **LAN (TCP/IP)**.
- 6. Enter the static IP Address to be assigned to the DSX-LAN module in the *TCP/IP Address* field. Consult with the Network administrator for this address.
- 7. Enter the *TX IP Port #* that will be programmed into the DSX-LAN module. WinDSX will communicate to the DSX-LAN module that is programmed with the TCP/IP Address and TX IP Port Number defined here.
- 8. The *RX IP Port #* can be used if desired. If left at 0 the Comm Server will use the next available port to communicate with the DSX-LAN module and will expect a reply to that port. By specifying exactly what ports are used, unused ports can be blocked for security reasons.

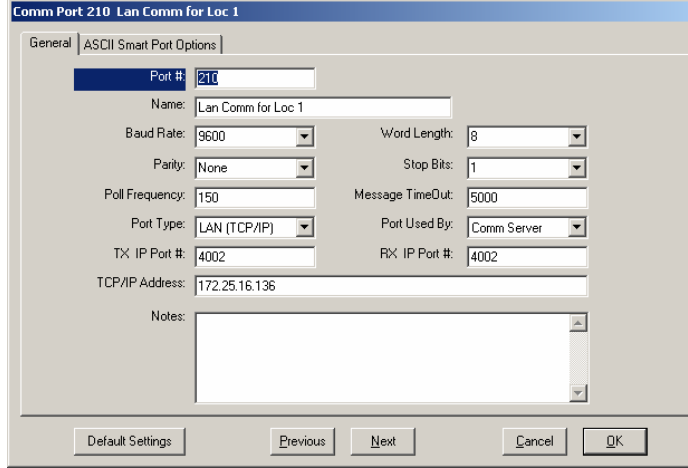

# **II. DSX-LAN Module Programming**

Programming the DSX-LAN module is very simple and easy to do. Connect to the unit with a PC or Laptop and program the unit with KB2CW.exe through a serial port. This is the recommended method of programming the unit.

#### **Programming Through a Serial Port Connection**

- 1. Connect the Master RS-232 port of the DSX-LAN module to a serial port on a PC or Laptop running KB2CW.exe. Power the module with 12VDC from either the Master Controller or other source.
- 2. From within the WinDSX folder double click on KB2CW.exe.
- 3. Select *Comm Ports* / *Define Ports* and enter the port number that the DSX-LAN module is attached to. Use all other defaults and click on *OK*.
- 4. Once the Port information is displayed, type *!!!* (3 exclamation points). If properly connected through a working serial port the unit will return a message of:
- *Please Type Password followed by the Enter Key* Enter *123456* and press Enter.
- 5. Now Press the number *2* and the unit will prompt you to enter its *IP Address*. Enter the static or reserved address for this unit including the dots between each octet. (example = 172.25.16.136) Press Enter and then press Enter a second time to confirm the entry.
- 6. Now Press the number *3* and the unit will prompt you to enter its *IP Port Number*. Enter the port to be used (between 4001 and 5000). This must be the same IP Port number that was previously entered for the Comm Port definition under the *TX IP Port #* field. Press Enter and then press Enter a second time to confirm the entry.
- 7. Now Press the number *5* and the unit will prompt you to enter it into the *Static or Dynamic mode*. Press 1 to set it for Dynamic and Press Enter and then press Enter a second time to confirm the entry.
- 8. Now Press the number *6* and the unit will prompt you to enter a new *Password*. Enter up to 6 alphanumeric characters that will be required to reprogram the unit. Press Enter and then press Enter a second time to confirm the entry.
- 9. Now Press the number *7* and the unit will prompt you to enter a *Link Type*. Leave at 0 for Auto-negotiation, 1 = 100Mb/Full Duplex, 2 = 10Mb/Full Duplex, **[Select 1 or 2 for Cisco routers]** Press Enter and then press Enter a second time to confirm the entry. For more information see next page.
- 10. Now Press the letter *S* to *Save* the changes and exit the programming mode or press *X* to exit without saving the changes.

DSX Access Systems, Inc. 10731 Rockwall Road Dallas, Texas 75238 888-419-8353 Sales, Shipping and Accounting 800-346-5288 Technical Support 214-553-6140 Phone www.dsxinc.com 214-553-6147 FAX

- 11. Select *File* and *Exit* in KB2CW and the unit is ready for use.
- 12. Connect the Master RS-232 Port of the DSX-LAN module to the Master RS-232 Port of the Master Controller. Be sure to cross the TX and RX between the Module and the Master Controller.

#### **Cisco Switch / VLAN Applications**

When attaching the DSX-LAN module to a Cisco Layer 2 Switch or in a VLAN Scenario it is best to have the network administrator issue a new IP Address for the DSX-LAN module. Also, ensure that the Port we are connected to on the Cisco is set to the same speed as the DSX-LAN module – 10M or 100M.

### **Example of DSX-LAN Programming**

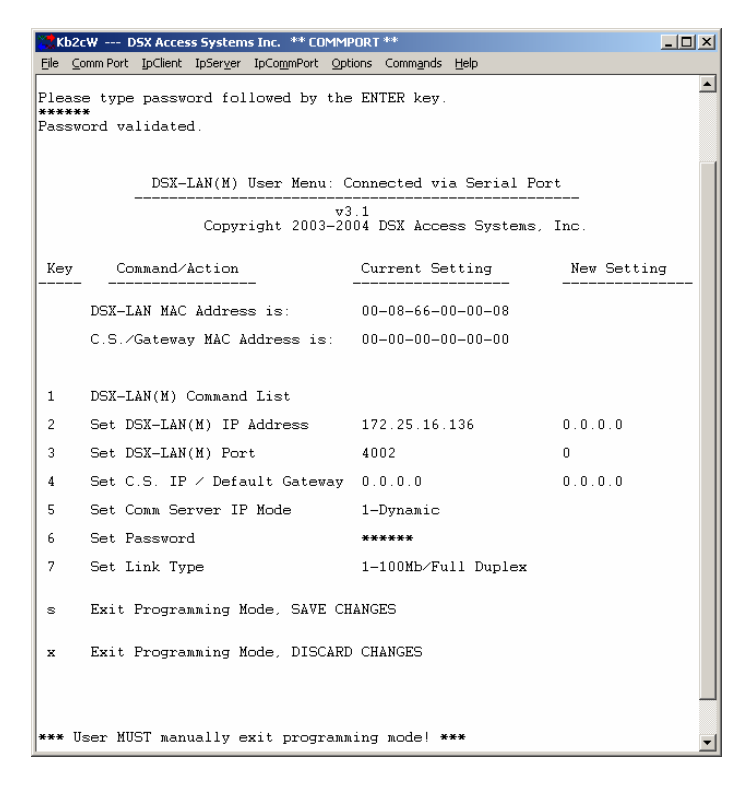

# **III. Commissioning the Module**

Once WinDSX is configured and the DSX-LAN module is programmed and installed at the Master Controller there are a few final steps necessary to commission the module.

1. Close the WinDSX program at the Comm Server.

2. Open a Command Prompt at the Comm Server PC and Ping the DSX-LAN module's IP address. **This Step has to be performed at the Comm Server!** If you ping the unit from a different PC you will need to Reset the DSX-LAN to factory defaults (see below) and start completely over.

For Example: (Type the following at the  $common line. = space)$ **Ping\_172.25.16.136** 

# (and then Press Enter.)

If the unit replies, commissioning the unit was successful.

3. Close the Command Prompt and Restart the WinDSX program at the Comm Server.

### **Resetting the DSX-LAN to factory defaults**

To reset the unit and default it to no IP Address and 4444 as the IP Port number – press the reset button on the side of the DSX-LAN module and hold it until the LAN TX LED lights up and then extinguishes.

# **Q&A**

#### **Why don't I need a subnet mask or default gateway?**

Because the DSX-LAN Module is an appliance. It is not a network card nor is it a router. It is a device used to communicate with DSX Panels.

The premise here is that the Comm Server talks to the DSX-LAN module first. Once the DSX-LAN module receives a packet that was intended for it, the module simply replies to that packet.

Since the DSX-LAN module does not initiate the conversation it does not need the typical information that a network pc or a router would require in order to initiate a conversation with another network device.

#### **Can I use a DSX-LAN Module even though I have a DHCP server?**

Yes, but the DSX-LAN Module has to have a fixed IP address just like the DSX Comm Server. The address that you use for the DSX-LAN Module has to be excluded from your DHCP scope.

DSX Access Systems, Inc. 10731 Rockwall Road Dallas, Texas 75238 888-419-8353 Sales, Shipping and Accounting 800-346-5288 Technical Support 214-553-6140 Phone www.dsxinc.com 214-553-6147 FAX

## **DSX-LAN Module to 1040 Master Controllers – RS-232**

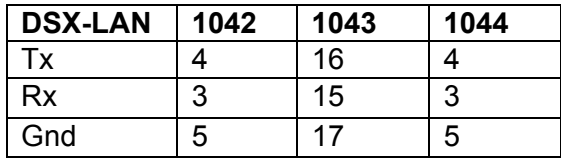

## **DSX-LAN Module to a 1040 Slave Controller – RS-232**

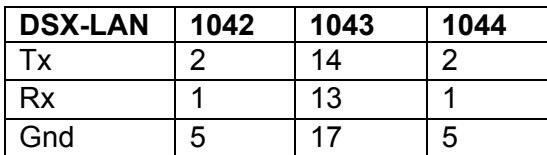

If there is more than one slave controller use the chart below for connections to the CDM.

## **DSX-LAN Module to 1040 Slave Controllers via CDM – RS-232**

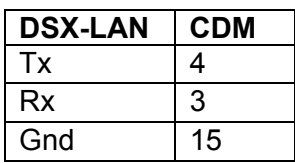

### **DSX-LAN Module to 1020 Master Controllers – RS-485**

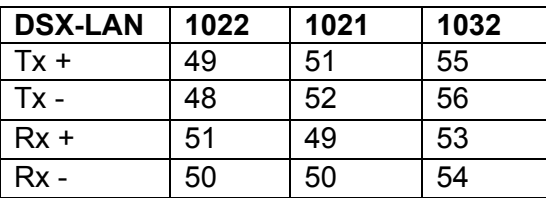

# **DSX-LAN Module to 1020 Slave Controllers – RS-485**

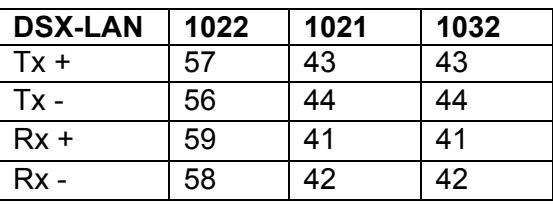

# **Wiring the DSX-LAN Module to the PC for Programming**

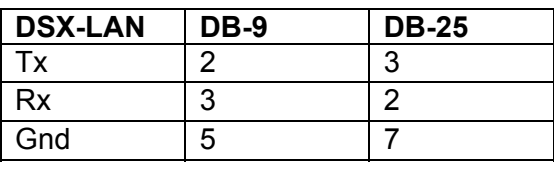

# **DSX-LAN Module Power**

The DSX-LAN module requires 12VDC at 300ma from the 12V reader power of the controller or the 12V output of the DSX-1040 CDM.

# **Connecting the Dial-up Modem**

The DSX LAN (M) module and DSX Dial-up Modem should be powered from the DSX Controller or CDM module. Use the supplied modem cable to connect the LAN(M) module to the modem.

With the equipment powered down connect the Modem to the LAN(M) module and the LAN(M) module to the Master Controller. Leave the network cable unplugged from the LAN(M) module. Power the equipment up. Once the modem is initialized the MR, TR, AA, and HS LEDs on the modem will be lit. Connect the network cable to the DSX-LAN(M) module. In the DataBase under Location/General Tab - enter the phone number of the modem.

# **Redundant WinDSX Comm Servers**

The DSX LAN (M) module must be programmed with the "CS IP / Default Gateway" set to "0.0.0.0" and the "Comm Server IP Mode" set to "Dynamic".